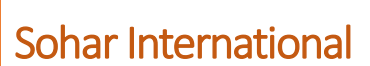

# Account Statement Generation

User guide

TRANSACTION BANKING| ACCOUNT STATEMENT GENERATION CONFIDENTIAL

## **Contents**

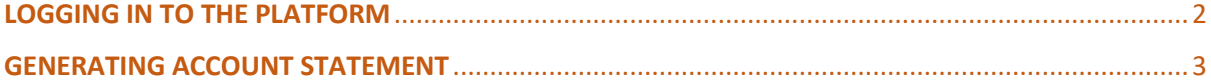

## ACCOUNT STATEMENT GENERATION

### <span id="page-2-0"></span>LOGGING IN TO THE PLATFORM

Step 1: Open the url:

[https://online.soharinternational.com/apps/SoharWeb/#\\_frmLoginLanguage](https://online.soharinternational.com/apps/SoharWeb/#_frmLoginLanguage)

#### Step 2: Enter Username and Password

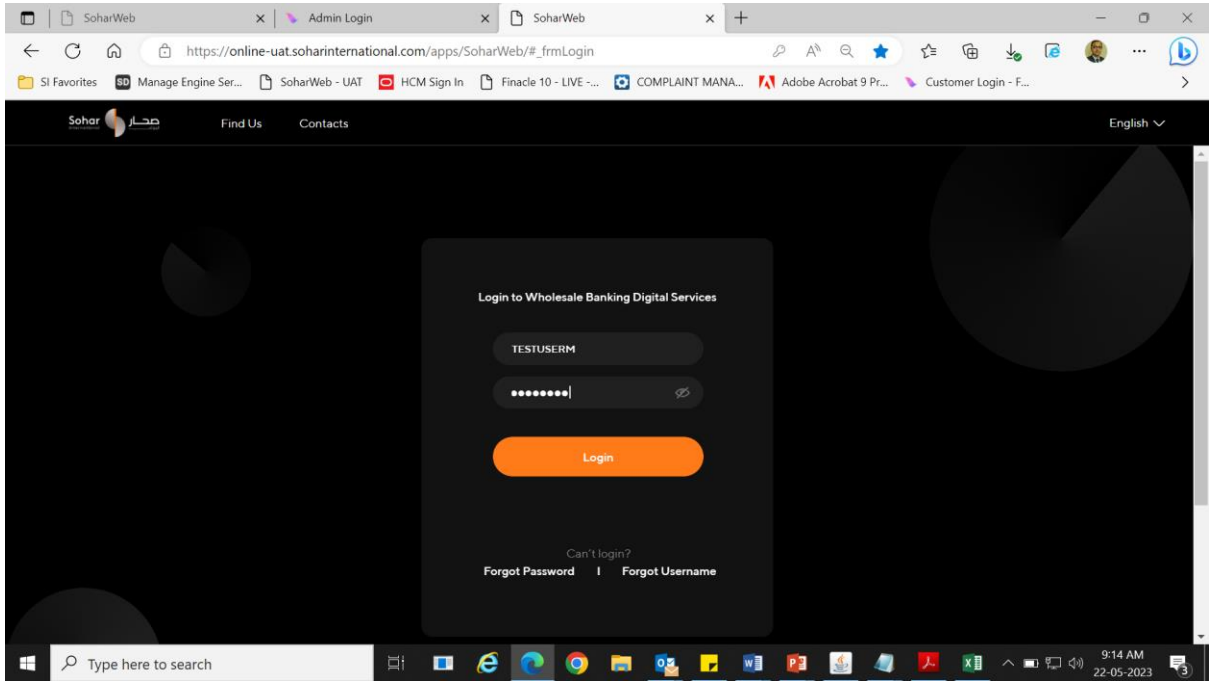

Step 3: System prompts for OTP (OTP delivered to the user via SMS to the registered mobile number and via email to the registered email id)

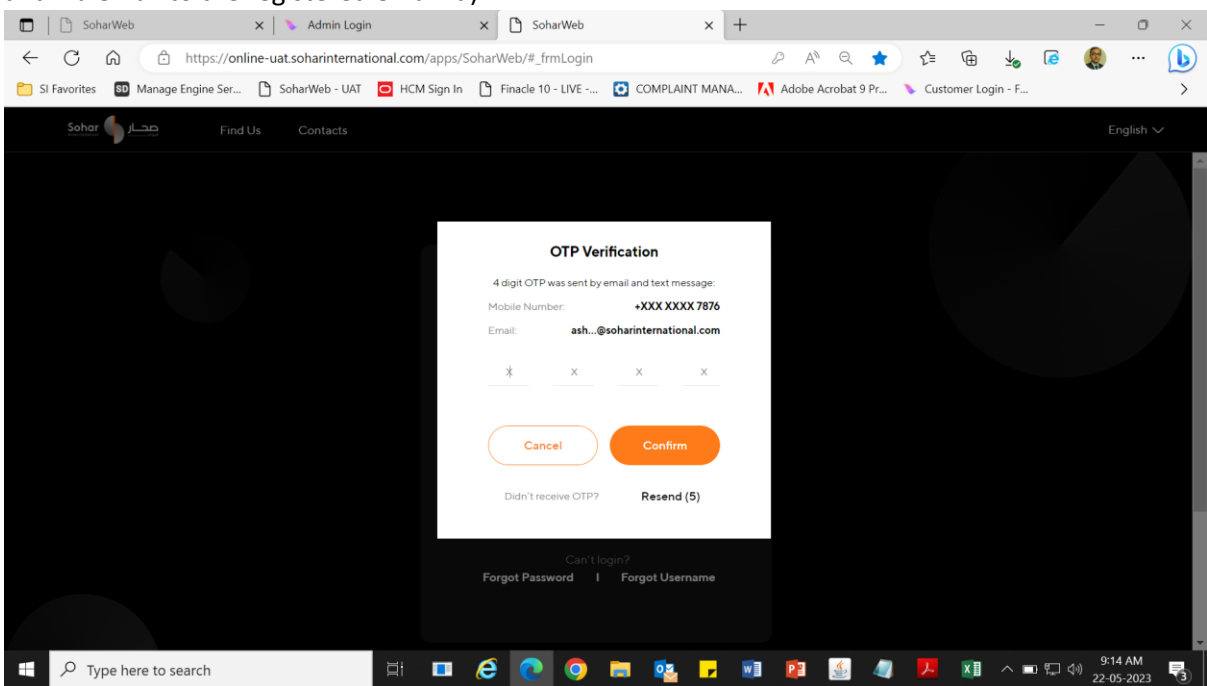

TRANSACTION BANKING| ACCOUNT STATEMENT GENERATION CONFIDENTIAL

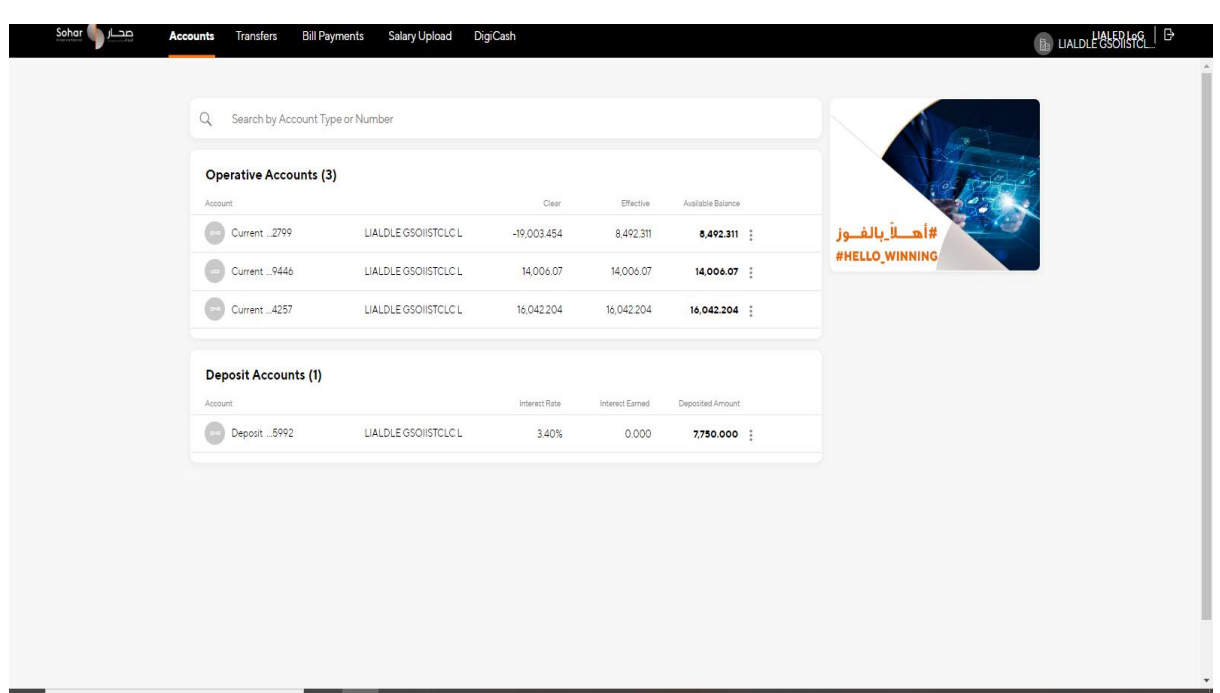

Step 4: On Logging in, User will see the dashboard with all the accounts and the respective balances.

#### <span id="page-3-0"></span>GENERATING ACCOUNT STATEMENT

Step 1: User can click on the highlighted option to view more details

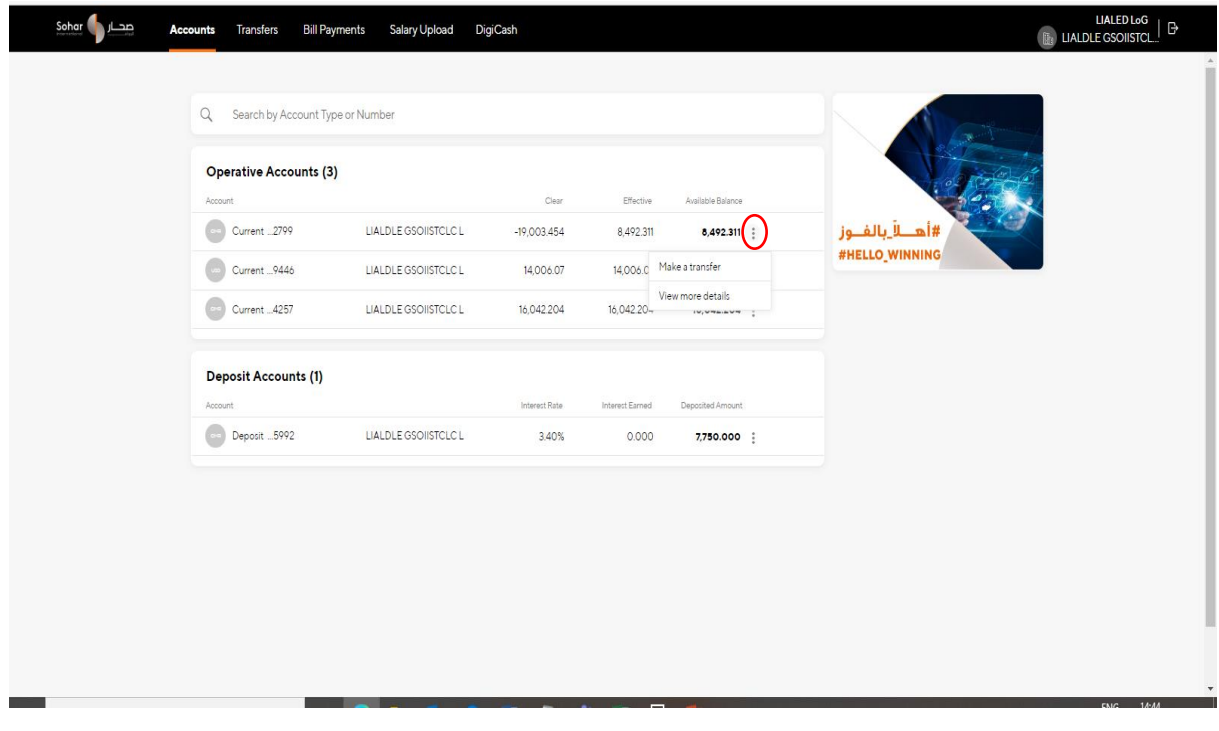

- Here you will get 3 options to download statement:
	- 1. MT940
	- 2. PDF
	- 3. EXCEL

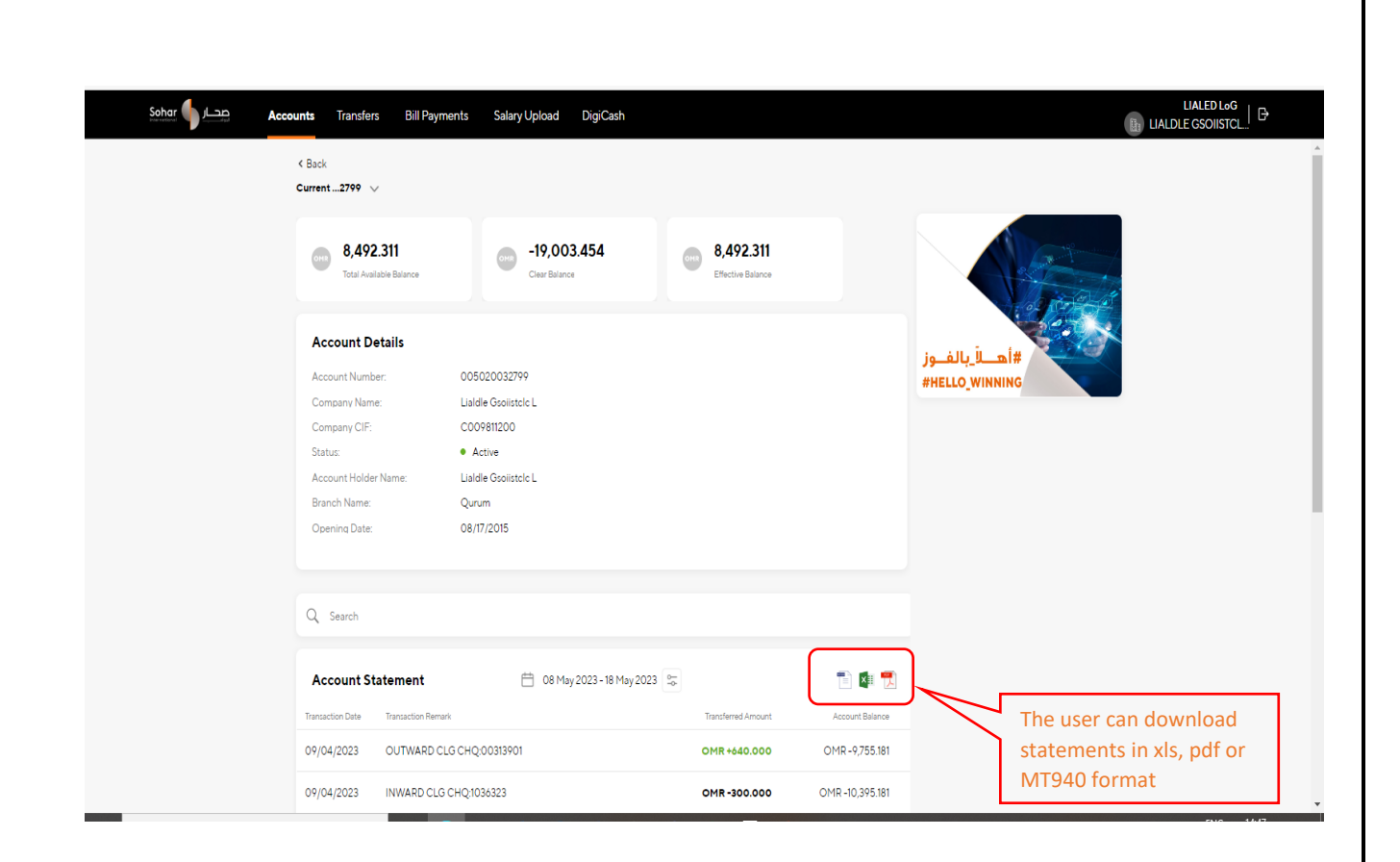

Step 2: The user may select the period of the statement as shown below

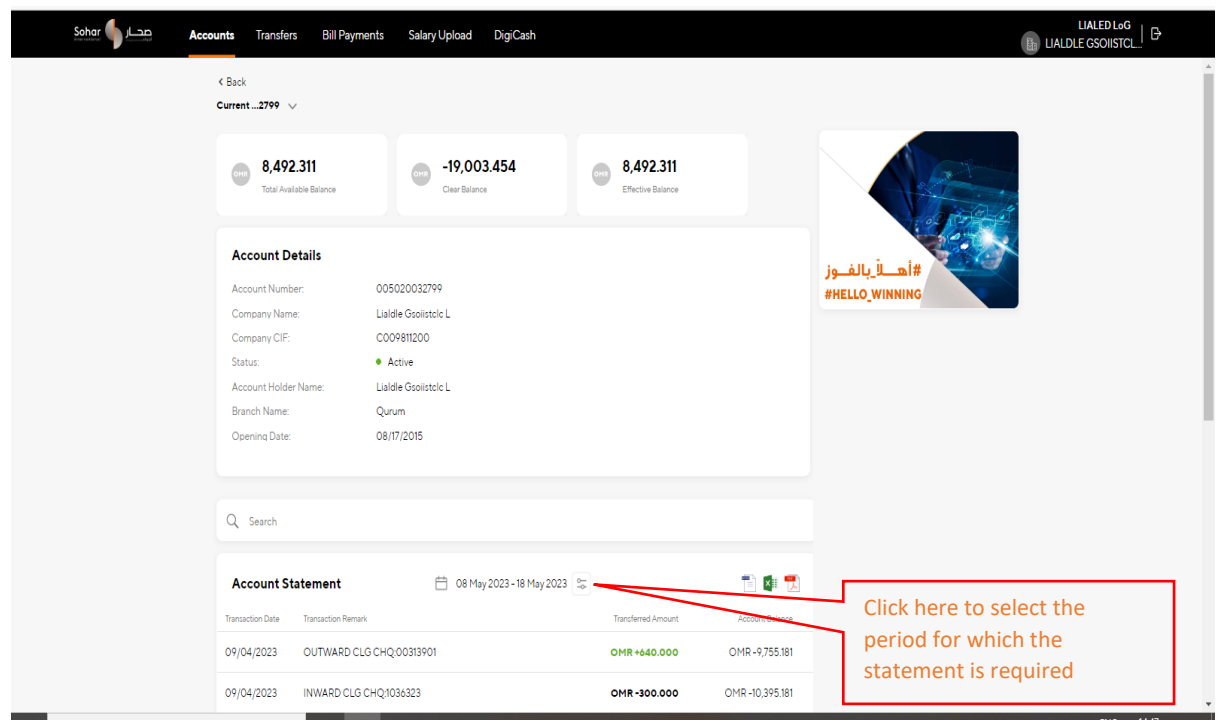

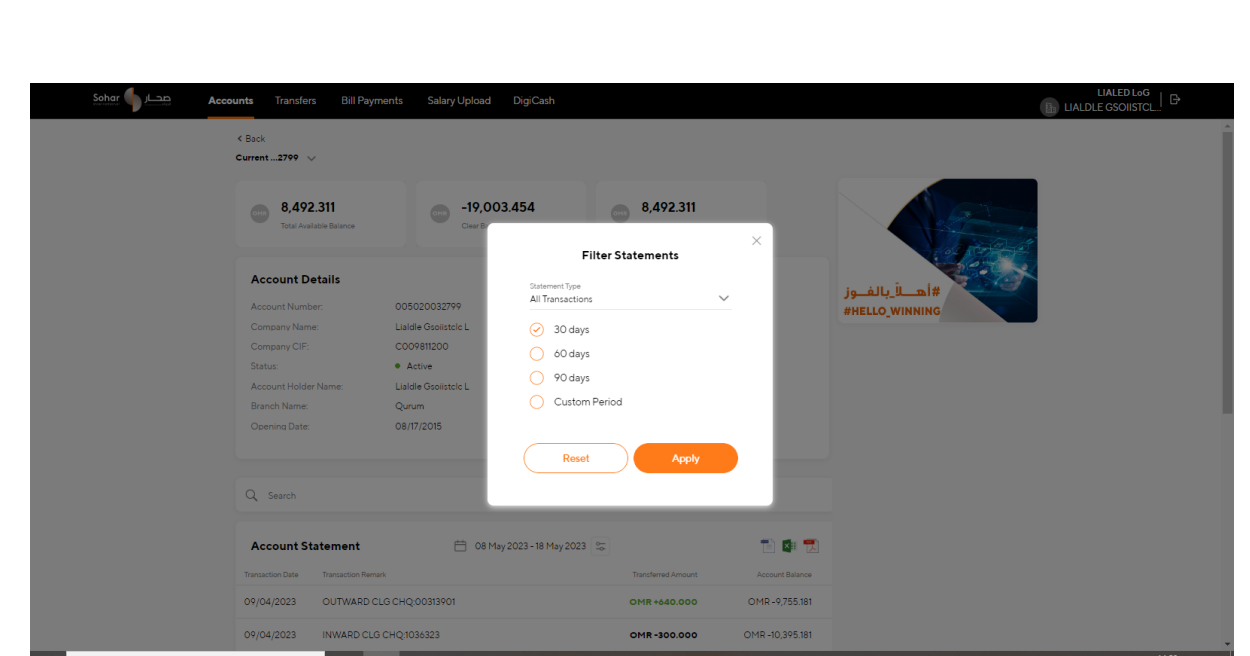

Step 3: In case of custom period the **From Date** and **To Date** needs to be specified by the user. (Maximum period 1 year)

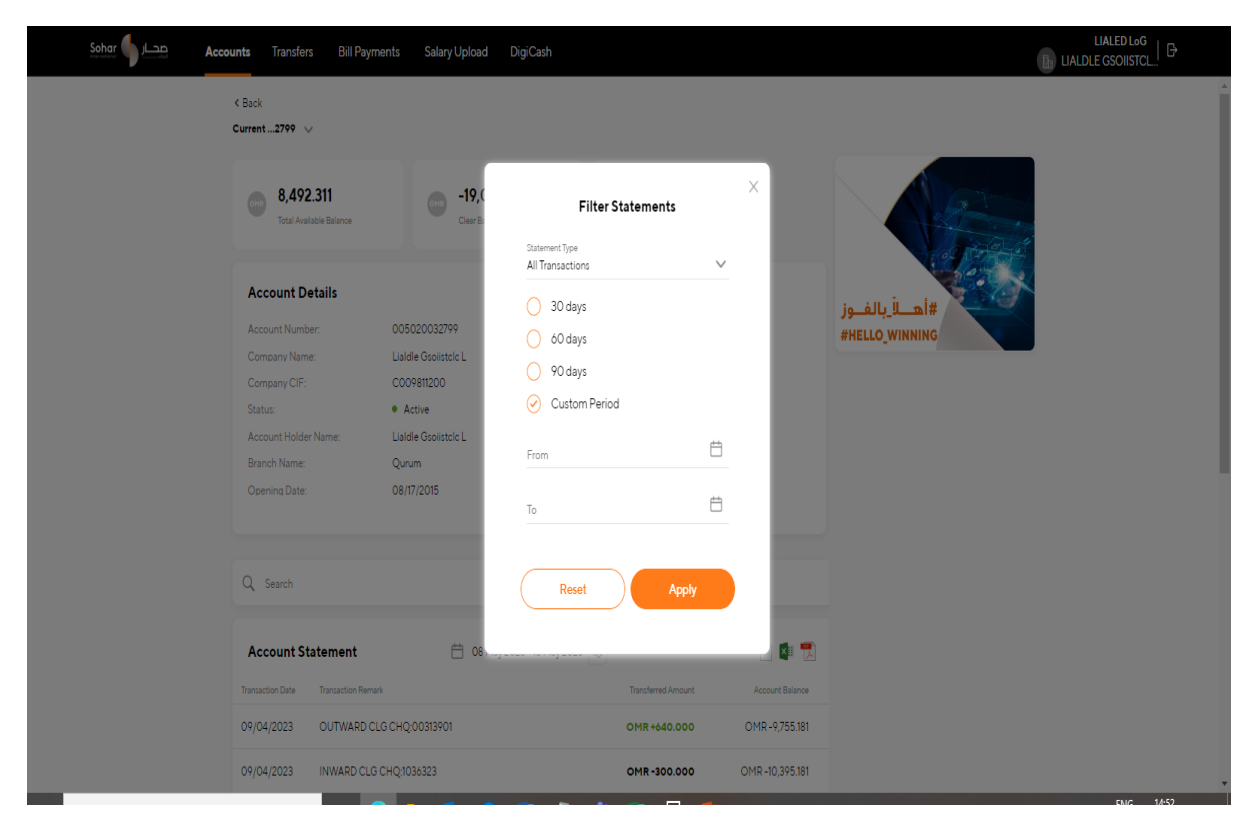

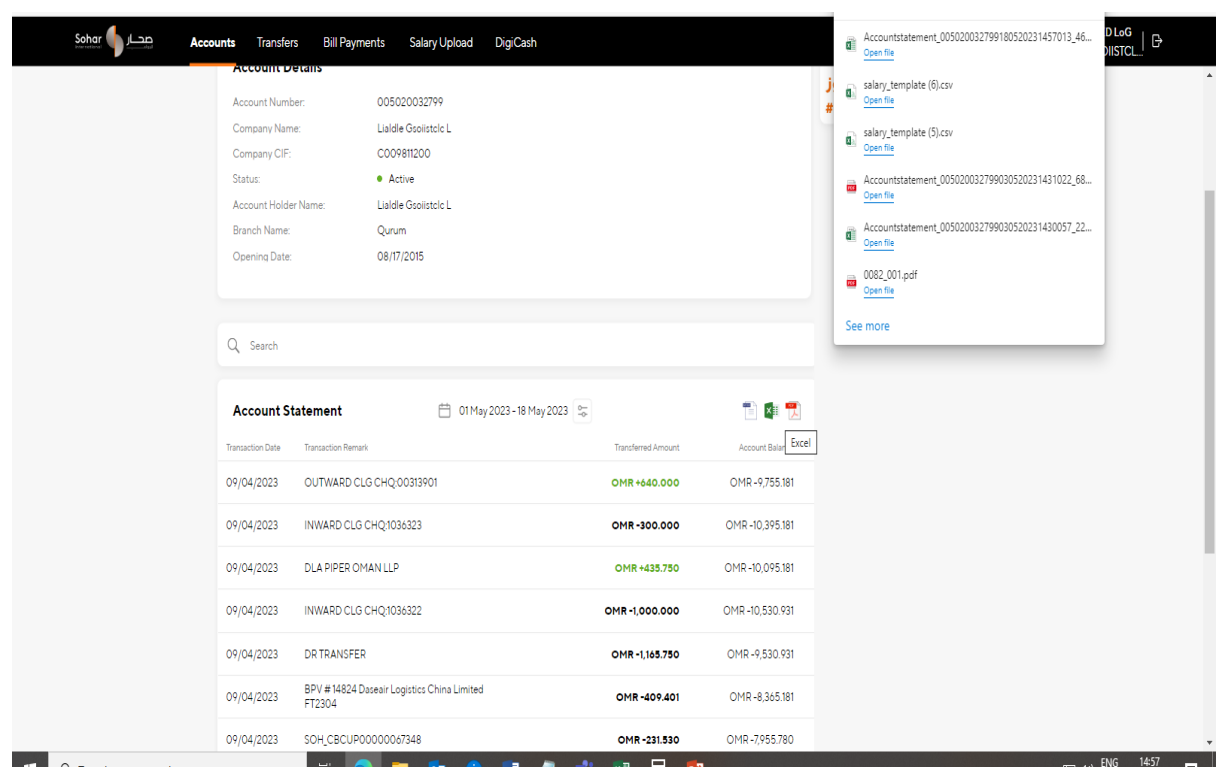

Step 4: Once user clicks on apply. System will generate statement (as per the format chosen) and the same will be available in the users default download path

END OF DOCUMENT

TRANSACTION BANKING| ACCOUNT STATEMENT GENERATION CONFIDENTIAL